## GDEY0583T81 图片制作及取模说明

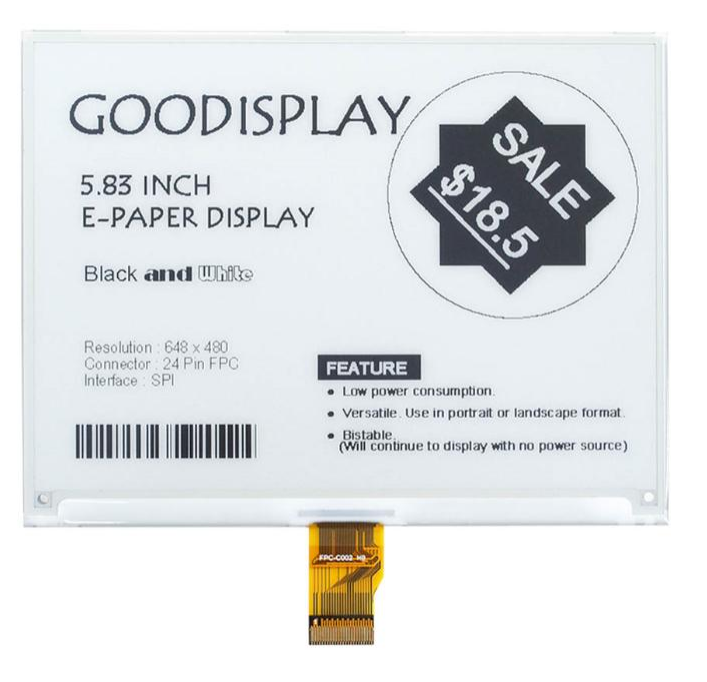

## 图片制作

该款屏支持 2 种颜色显示,分别是黑、白,以上 2 种颜色均是标准的颜 色,实际可以参考 windows 系统自带的画图软件颜色表,在制作图片的时 候,需要做成 648\*480 分辨率的黑白单色图片,并将图片保存为 bmp 或 jpg 格式。

## 注意: カランド アイスト こうしょう しんこうしょう こうしょう はんしょう はんしょう

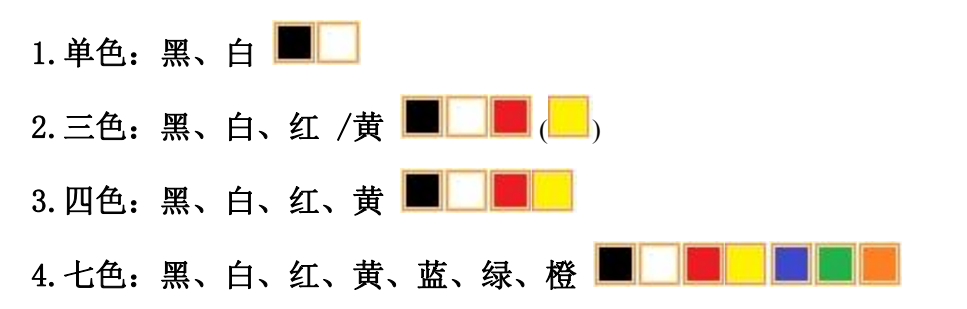

二、 取模

取模可以采用 image21cd 软件, 官网可下载[\(https://www.good](https://www.good-display.cn)display.cn)。取模参数设置界面见图 1:

序 1. 打开 image21cd 软件, 点击"打开"按钮 <sup>打开</sup>, 调入需要取模的图片; 输出数据类型: 2. 输出数据类型: 洗择"C 语言数组 (\*.c) " <sup>c语言数组(\*.c)</sup> 1

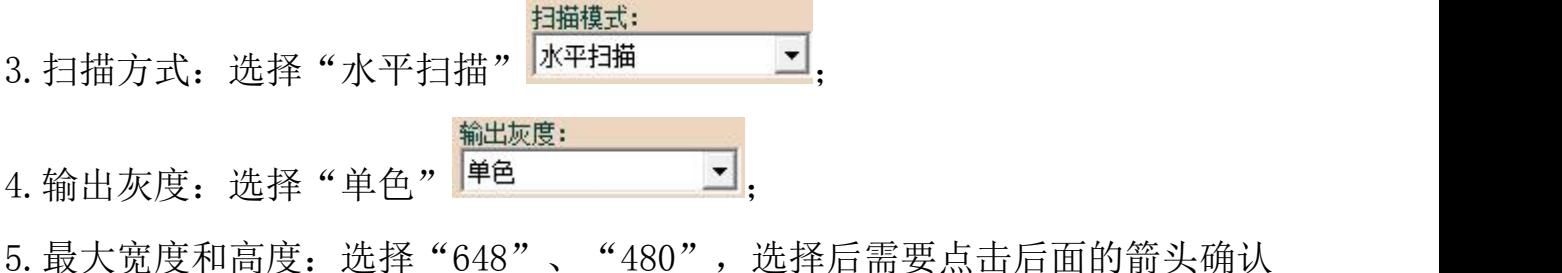

;

- □ 包含图像头数据 □ 字节内象素数据反序 □ 自右至左扫描 □ 自底至顶扫描  $6.$  这五项都不选择 $\overline{ }$   $\overline{ }$   $\overline{ }$
- 7. "颜色反转"选择 下<sup>颜色反转</sup>
- $\blacksquare$ 8. 点击"保存" <sup>保存</sup>, 把转换后的数组存到扩展名为". C"文件; 9. 最后把文件".C"中的数组替换掉程序中对应的数组。

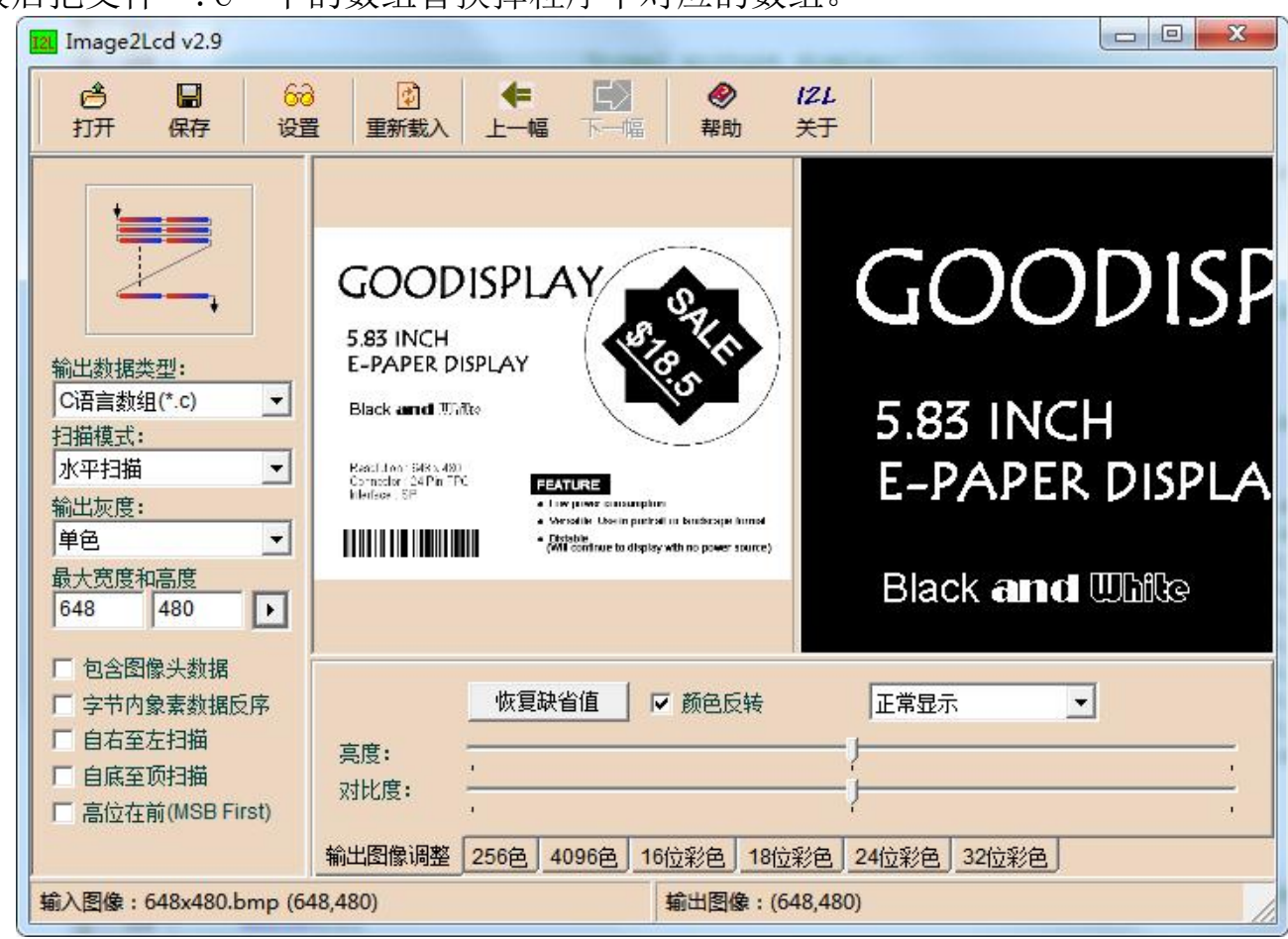

图 1,黑白图片取模参数设置